**รายวิชา วิทยาศาสตร์และเทคโนโลยี(วิทยาการค านวณ)รหัสวิชา ว14101 ชั้นประถมศึกษาปีที่ 4 เรื่อง** การเขียนโปรแกรมและการหาข้อผิดพลาด (7) **ครูผู้สอน ครูวณิดา ต่วนศิริ ครูสิปปกร ศรีพรหมทอง**

# **เรื่อง การเขียนโปรแกรม**

### **และการหาข้อผิดพลาด (7)**

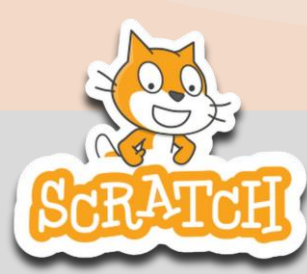

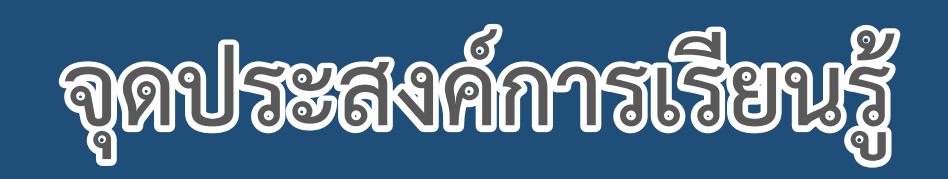

# **หน่วยที่ 7** การเขียนโปรแกรม

## **1. การเขียนโปรแกรมที่มีการท างานตามล าดับ 2. การเขียนโปรแกรมให้ได้ผลลัพธ์ตามต้องการ**

# **ทบทวน**

## **สถานการณ์**

### **ใช้ค าสั่งเพื่อให้ตัวละคร เปลี่ยนท่าทางและเคลื่อนที่ได้**

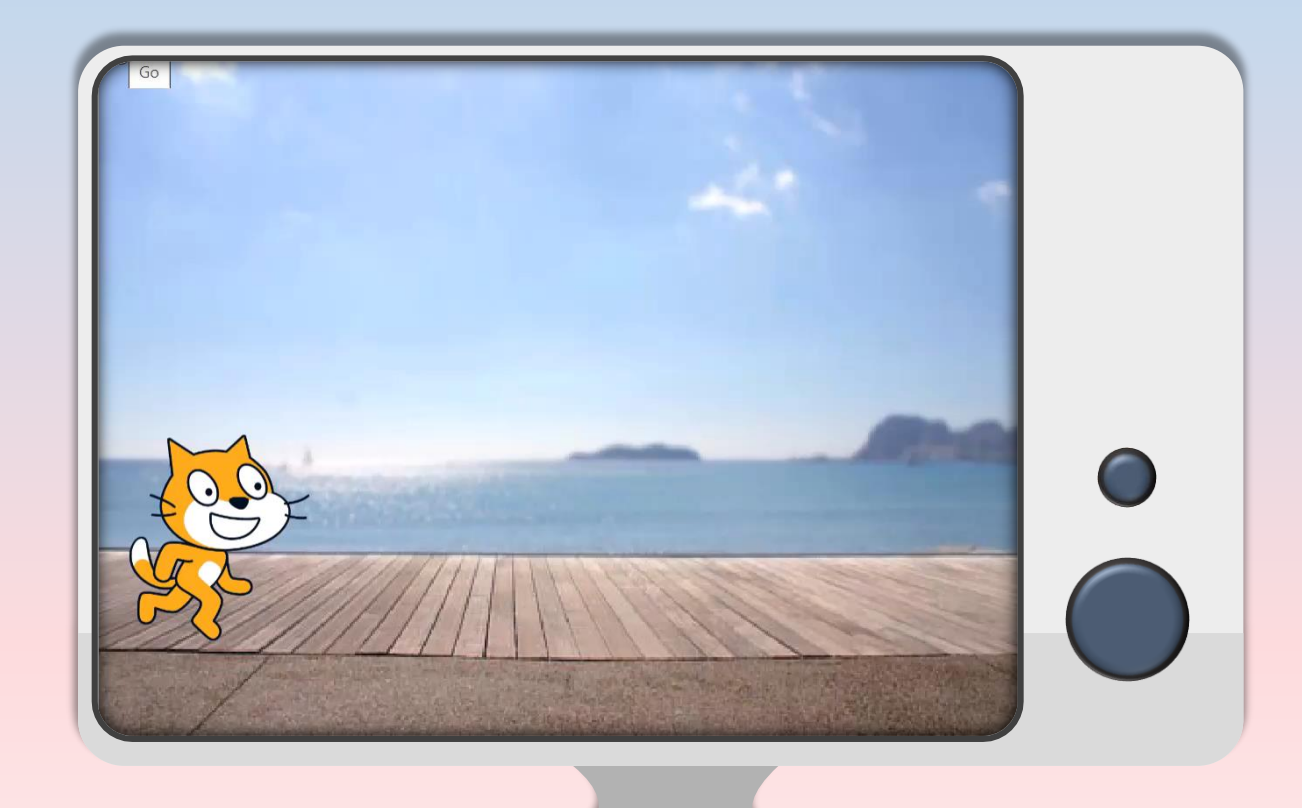

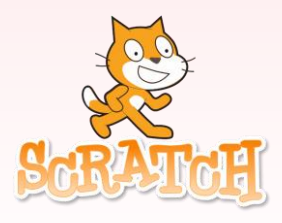

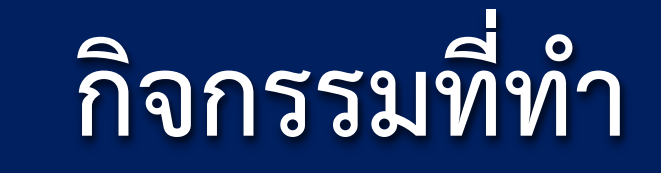

**1.เปิดโปรแกรม Scratch ทดลองใช้ค าสั่ง next costume 2. ทดลองใช้ค าสั่ง move…Step**

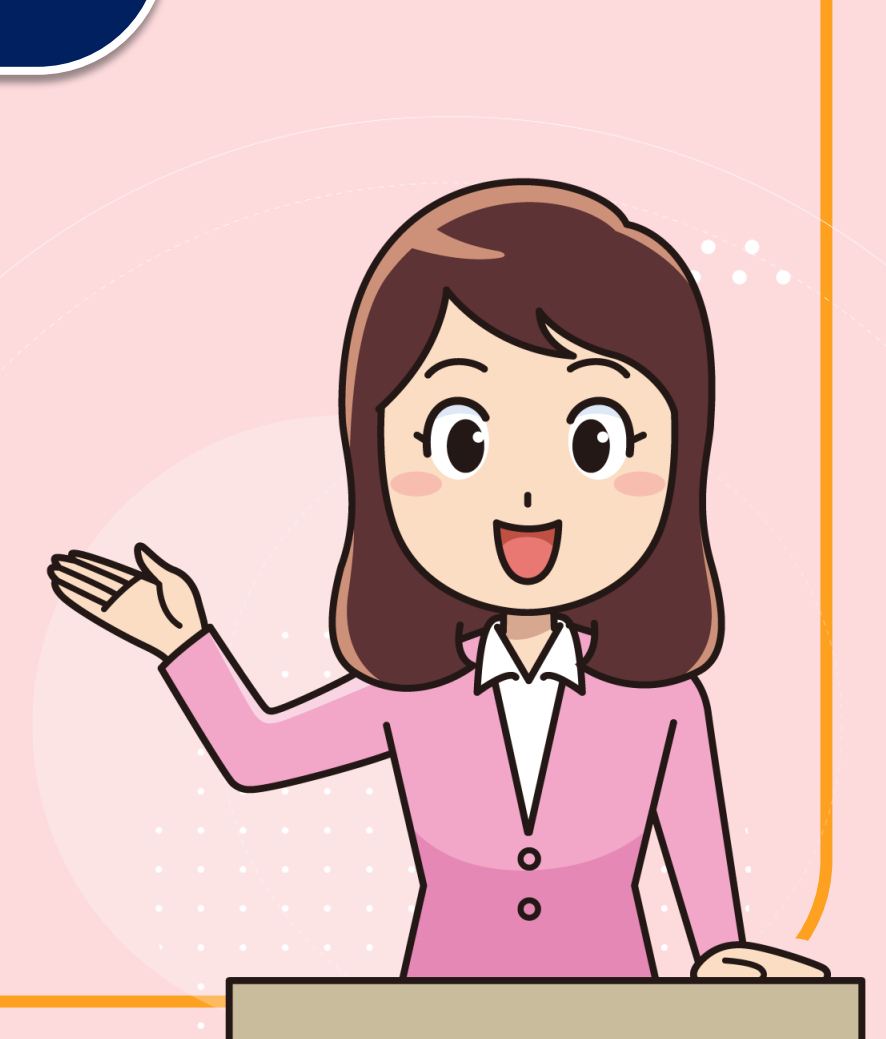

ภาพจาก https://www.pngwing.com/en/free-png-ppykb/download

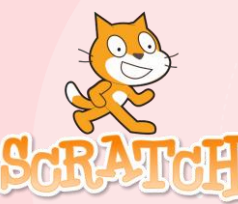

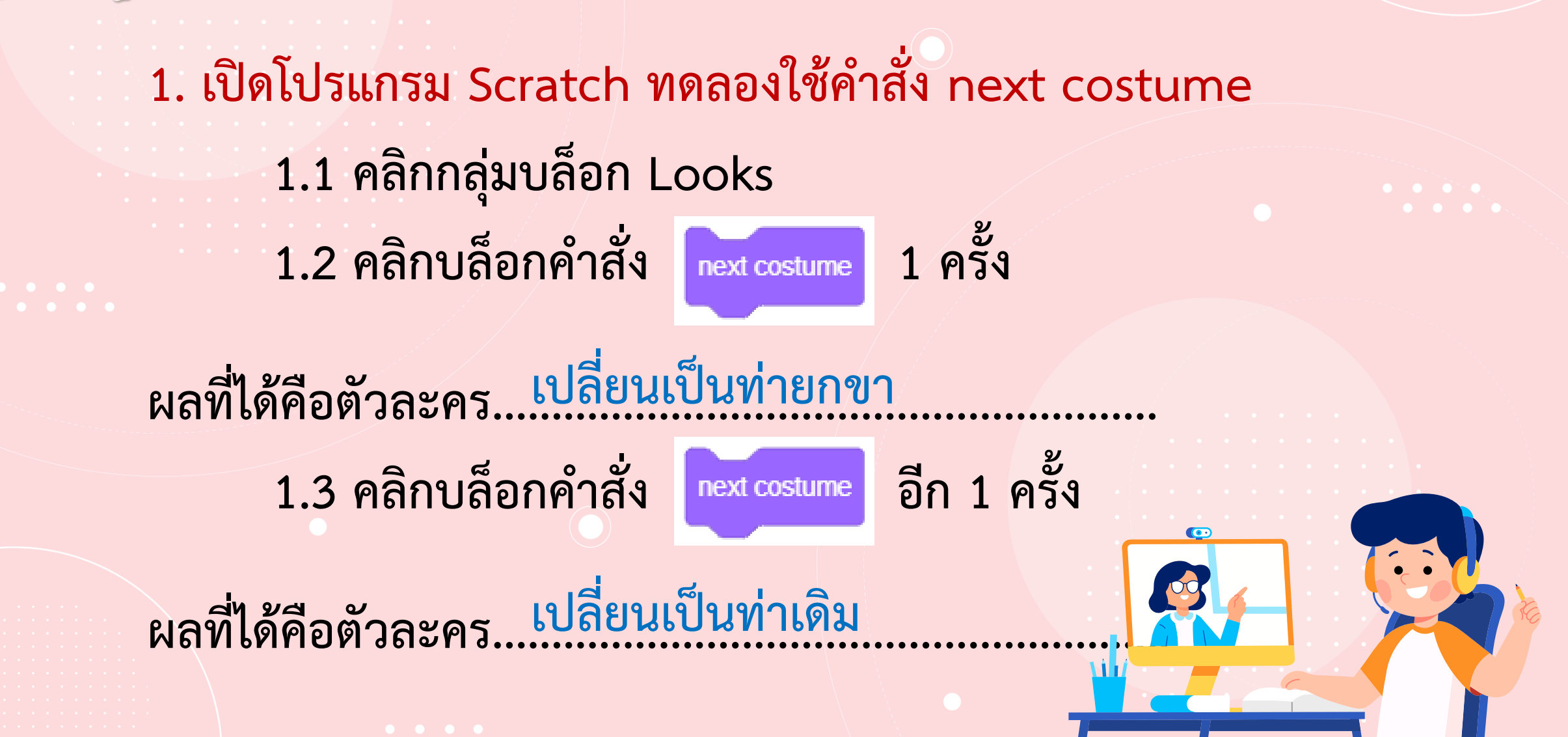

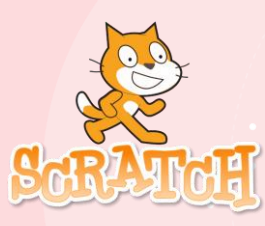

**2. ทดลองใช้ค าสั่ง move ………………………. steps 2.1 คลิกกลุ่มบล็อก Motion** 2.2 คลิกบล็อกคำสั่ง nove 10 steps เปลี่ยนตัวเลขจาก 10 **เป็น 30 คลิกที่บล็อกค าสั่ง ผลที่ได้คือตัวละคร.................................................................... ตัวละครเคลื่อนที่ไปทางขวา 30 ก้าว 30**

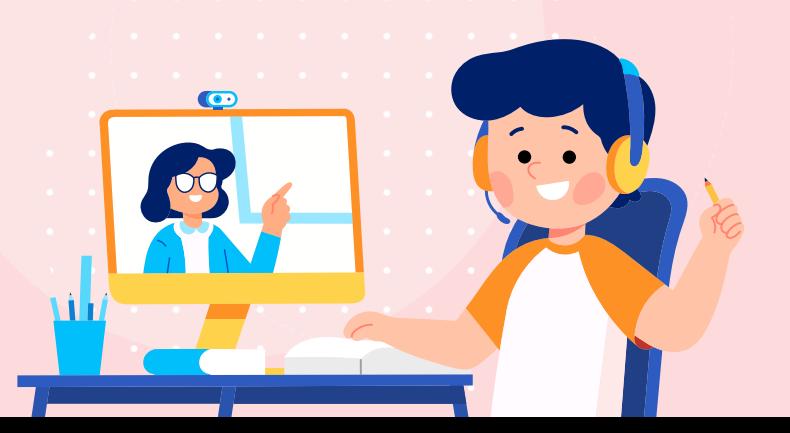

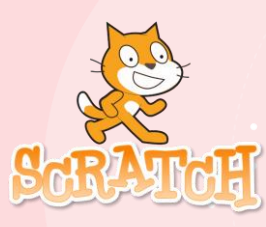

#### **302. ทดลองใช้ค าสั่ง move ………………………. steps 2.3 คลิกบล็อกค าสั่ง เปลี่ยนตัวเลขจาก 10 เป็น -30 คลิกที่บล็อกค าสั่ง**  move  $-30$  steps

### **ผลที่ได้คือตัวละคร..................................................................... ตัวละครเคลื่อนที่ไปทางซ้าย 30 ก้าว**

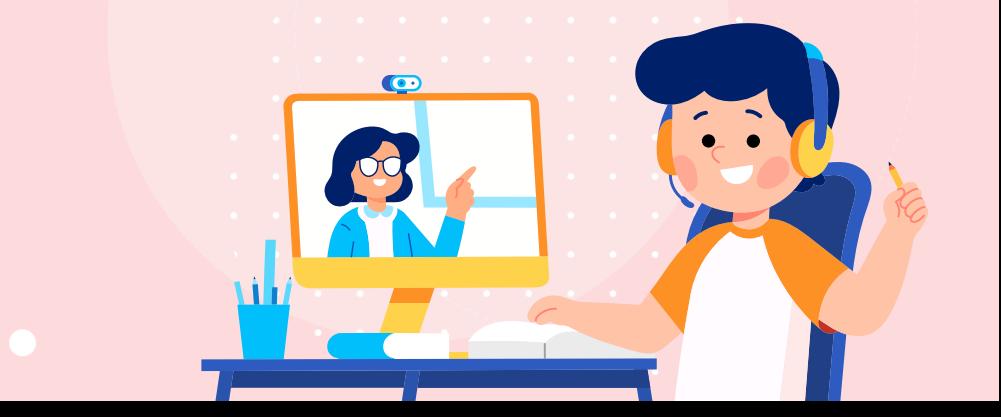

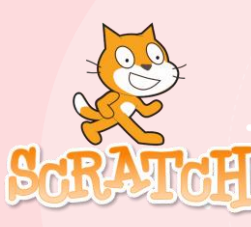

**3. ทดลองเขียนสคริปต์ให้แมวเดิน โดยใช้บล็อกค าสั่งในตารางช่องด้านซ้าย แล้วบันทึกผลที่ได้ในช่องด้านขวา** 

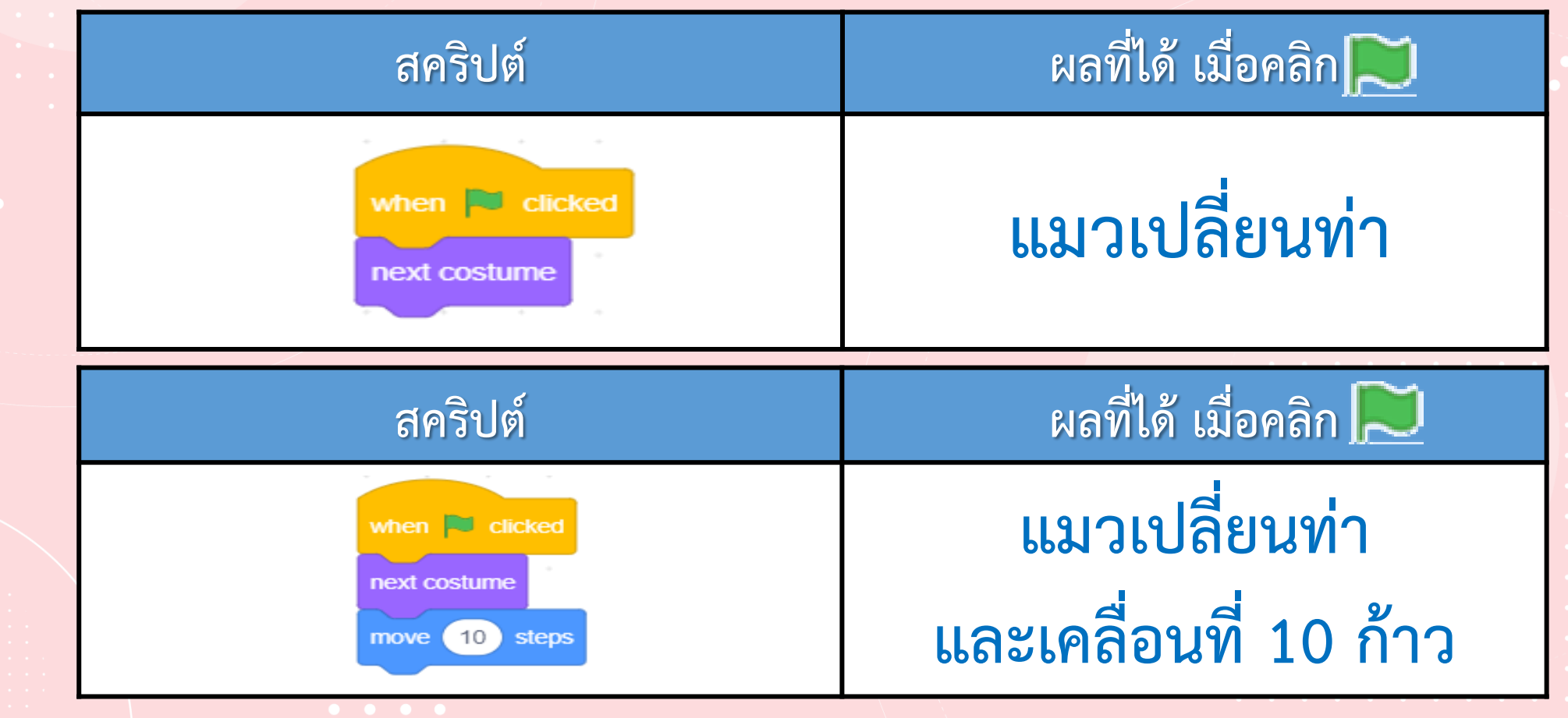

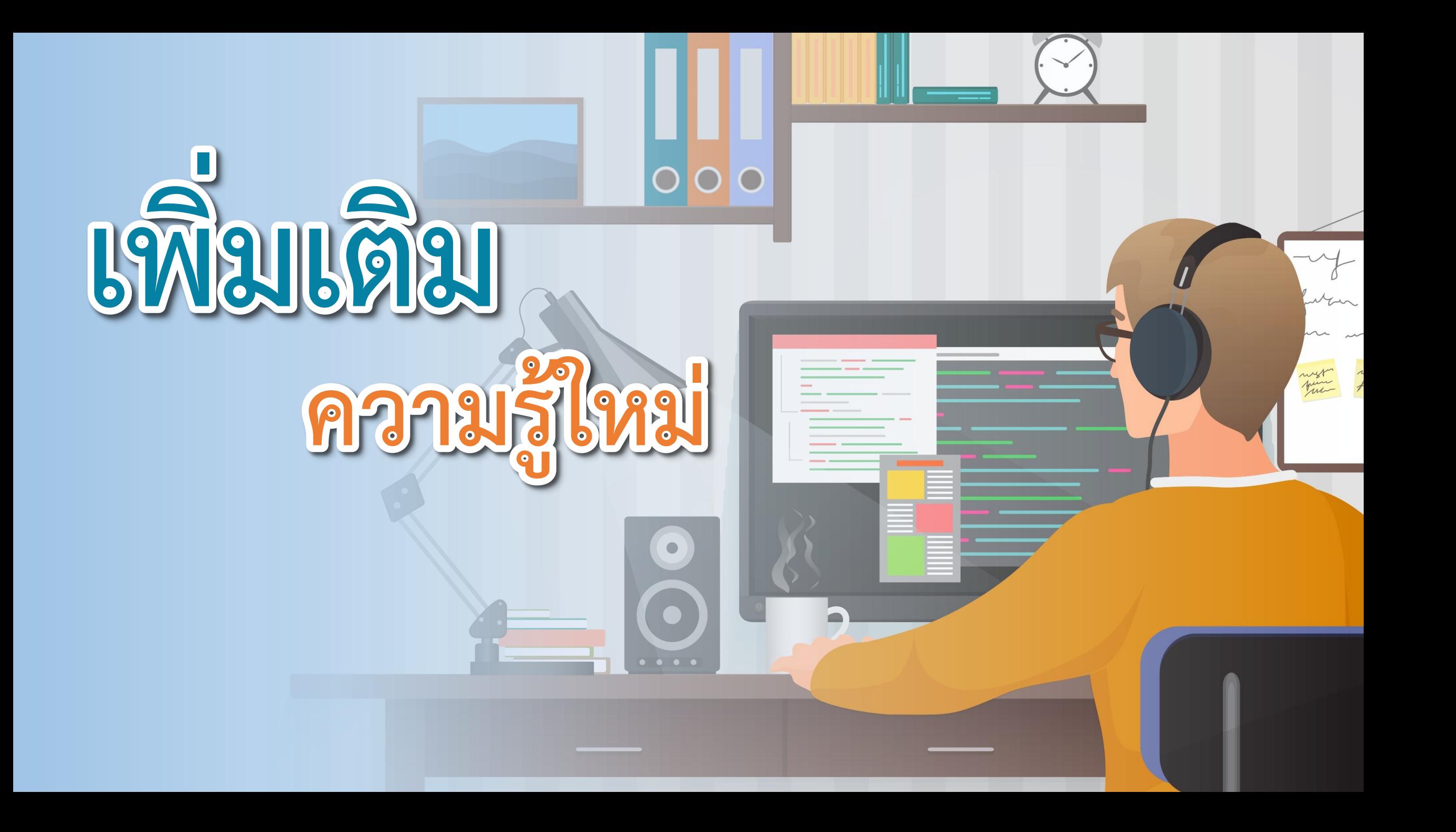

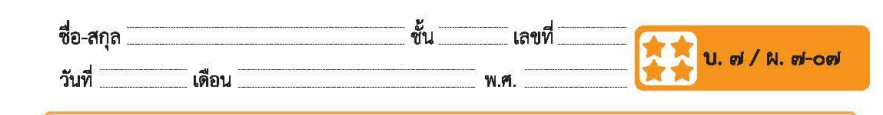

#### ใบงาน ๐๗ : เดินหน้าถอยหลัง

ให้เขียนสคริปต์ เพื่อสั่งให้ตัวละครแมว ทำงานตามลำดับขั้นตอนด้านล่าง กำหนดให้ การเดิน ๑ ย่างก้าว เป็นการเคลื่อนที่ 30 ก้าวใน Scratch เพื่อให้มองเห็นการเคลื่อนที่ของตัวละครในแต่ละลำดับขั้นตอน ชัดเจน สามารถใช้บล็อกคำสั่ง wait เพื่อหยุดรอชั่วขณะ

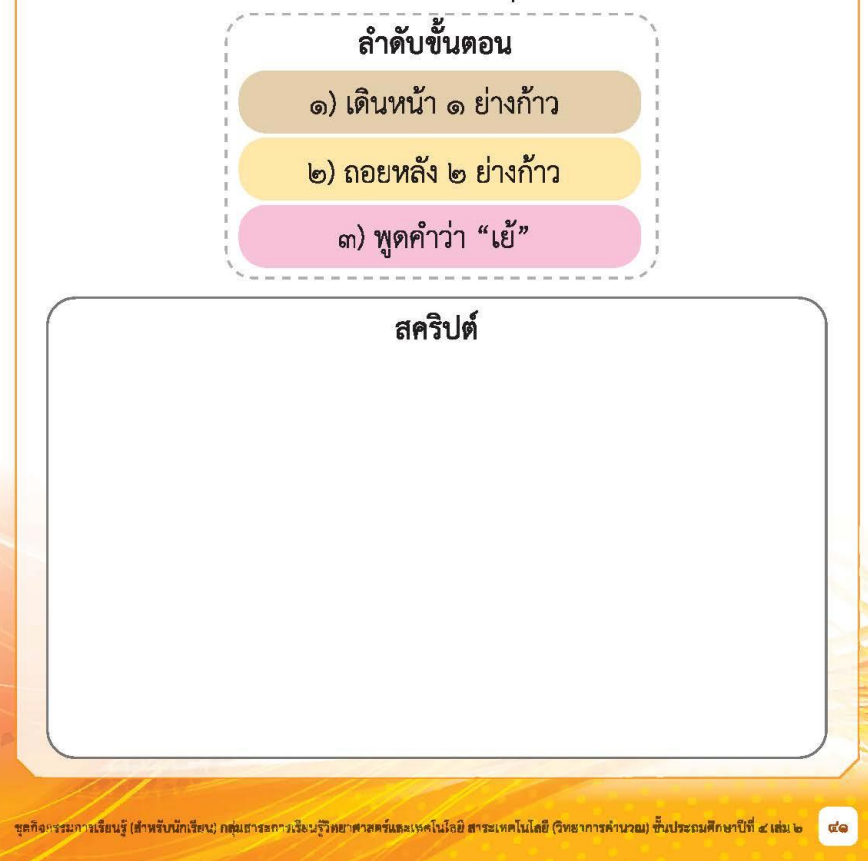

 $\begin{array}{cccccccccccccc} \bullet & \bullet & \bullet & \bullet & \bullet & \bullet \end{array}$ **ใบงาน 07เรื่อง**...**เดินหน้าถอยหลัง**

**( สามารถดาวน์โหลดได้ที่ www.dltv.ac.th )**

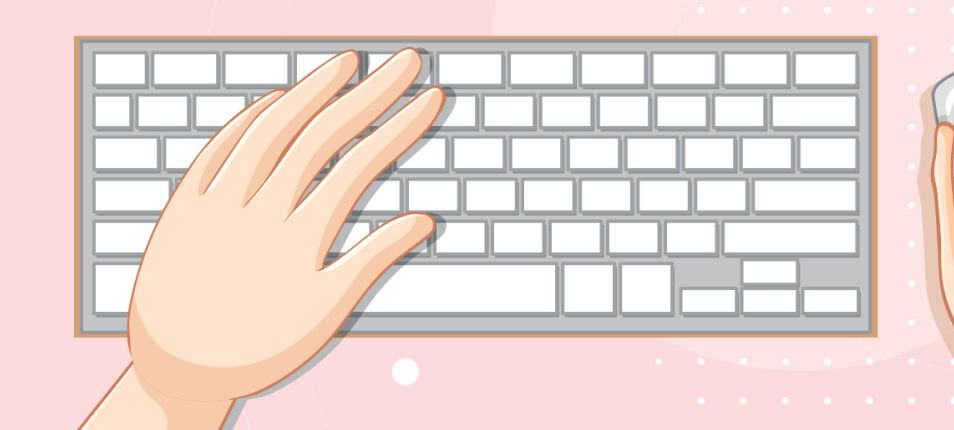

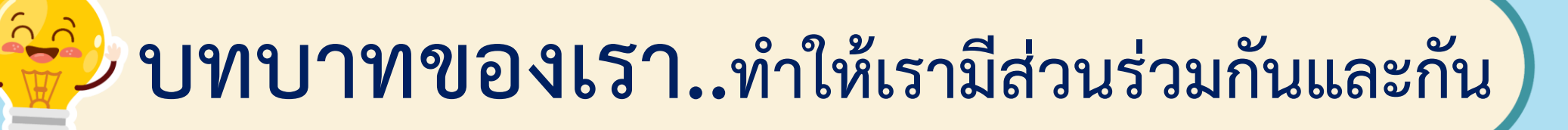

**1. ครูแจกใบงานให้นักเรียนต่อกลุ่ม 2. ครูดูแลนักเรียนตลอดการท างาน 3. ครูเตรียมคอมพิวเตอร์ที่มี โปรแกรม Scratch ให้นักเรียน**

**บทบาทครูปลายทาง**

**1. นักเรียนจับกลุ่ม 2-3 คน 2. นักเรียนท ากิจกรรมและ ตอบค าถามลงในใบงาน 07**

**บทบาทนักเรียน**

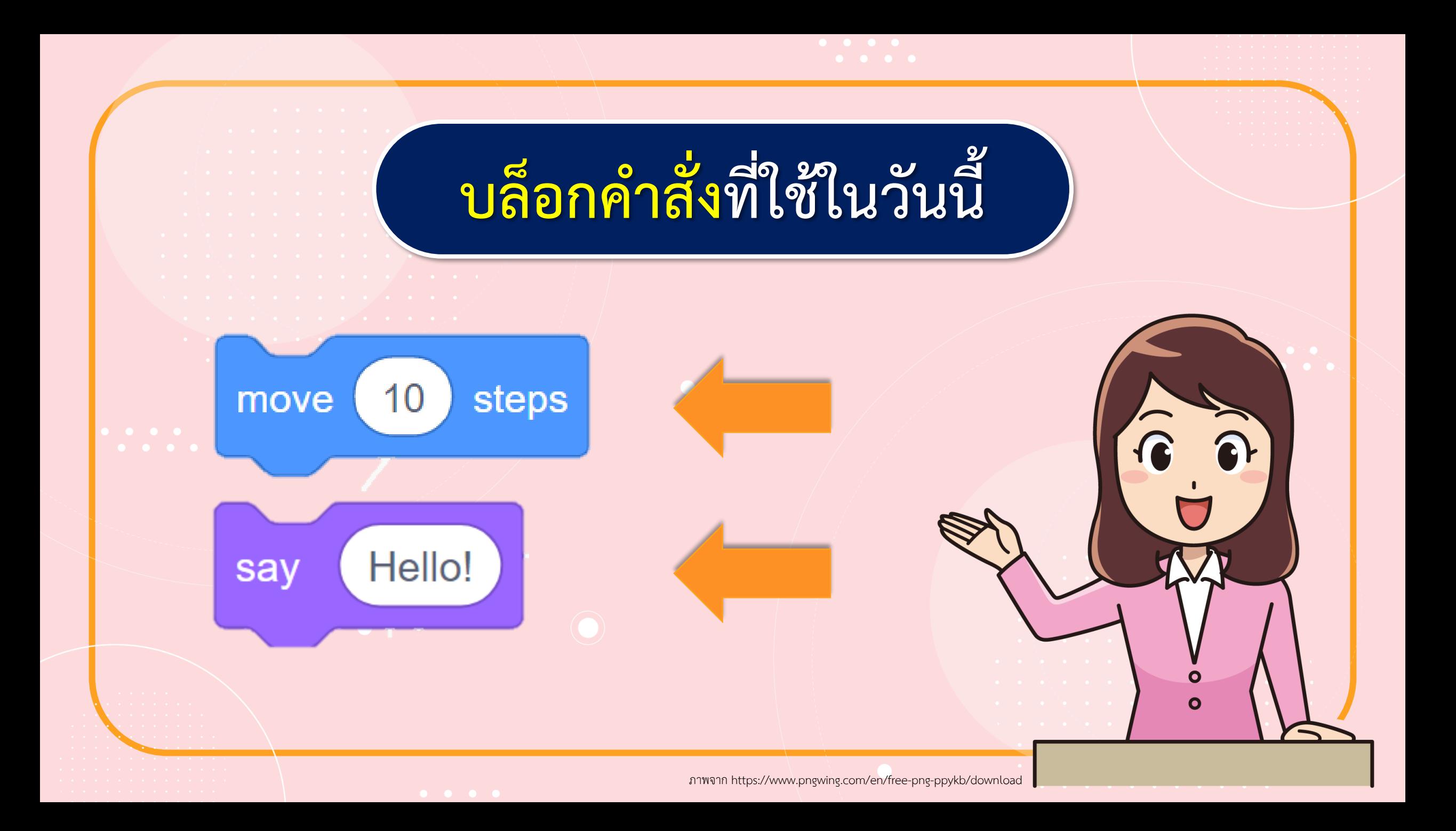

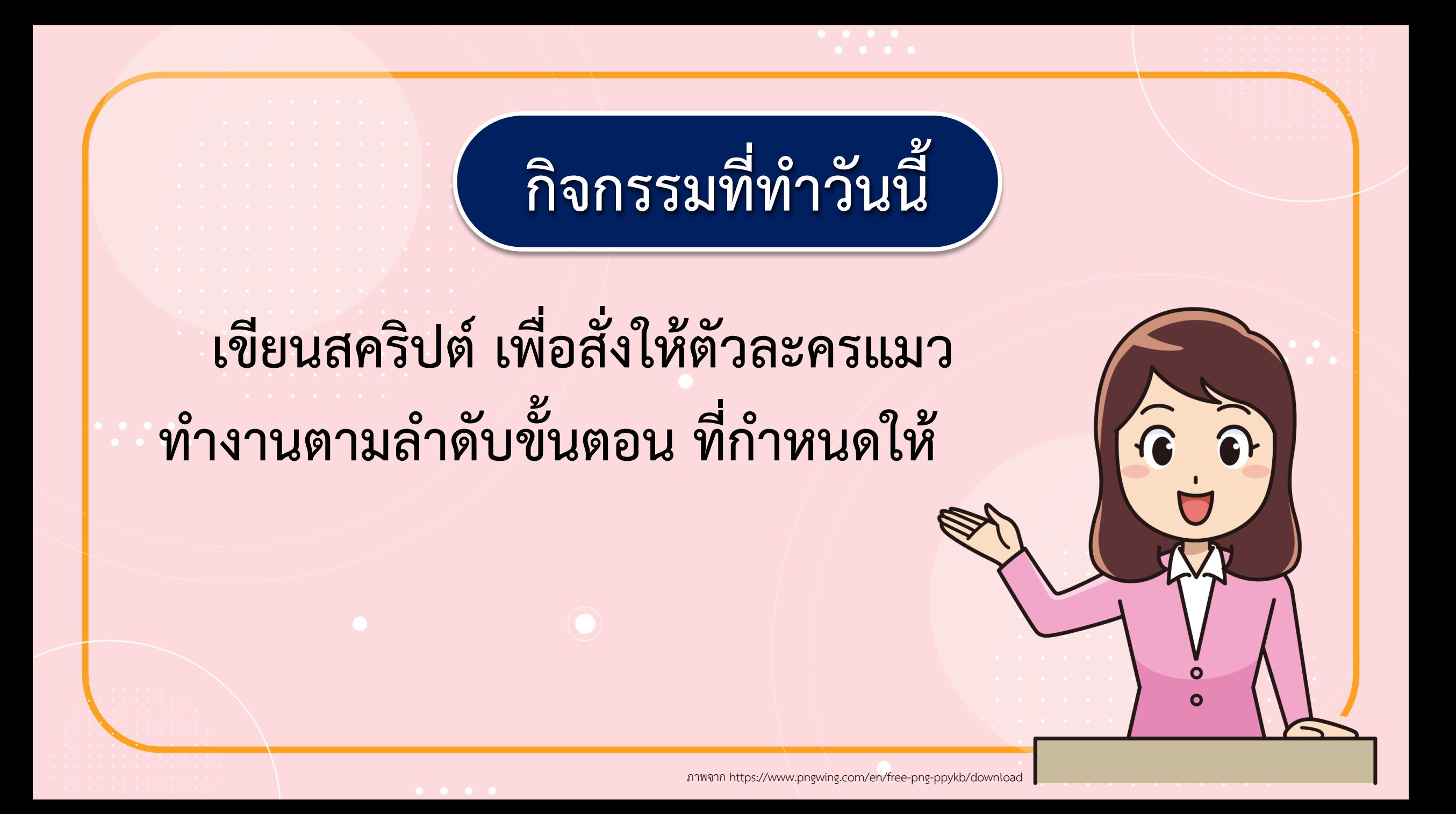

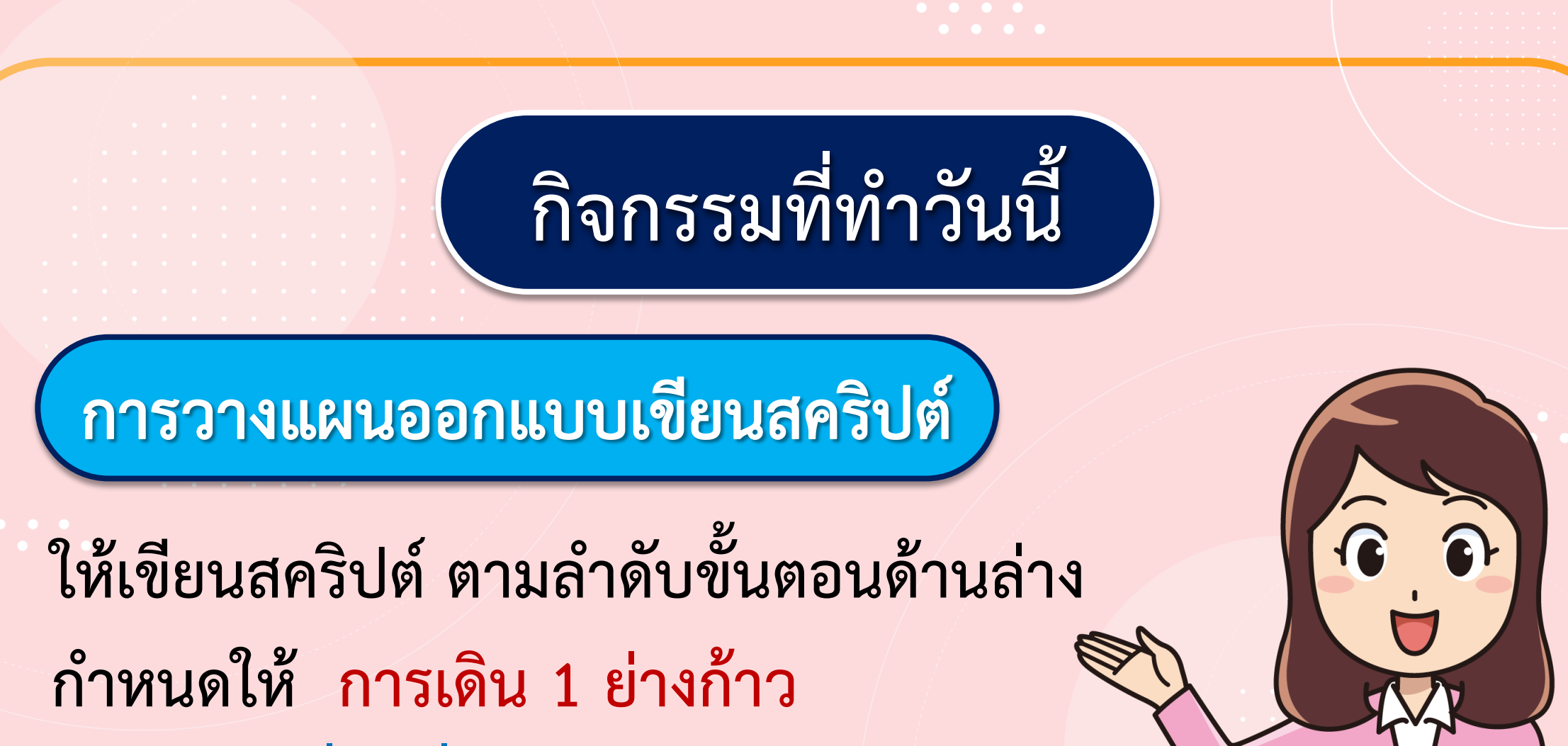

**เป็นการเคลื่อนที่ 30 ก้าว ใน Scratch**

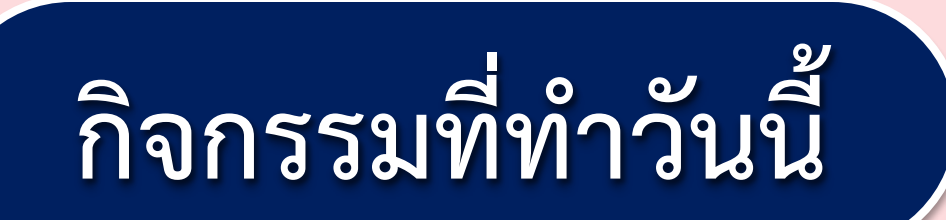

**เพื่อให้มองเห็นการเคลื่อนที่ของตัวละคร ในแต่ละล าดับขั้นตอนชัดเจน สามารถใช้ บล็อกค าสั่ง wait เพื่อหยุดรอชั่วขณะ** 

 $\mathbf{o}$  $\mathbf{o}$ 

การวางแผนออกแบบเขียนสคริปต์ **ล าดับขั้นตอน สคริปต์** 1) เดินหน้า 1 ย่างก้าว 2) ถอยหลัง 2 ย่างก้าว 3) พูดคำว่า "เย้"

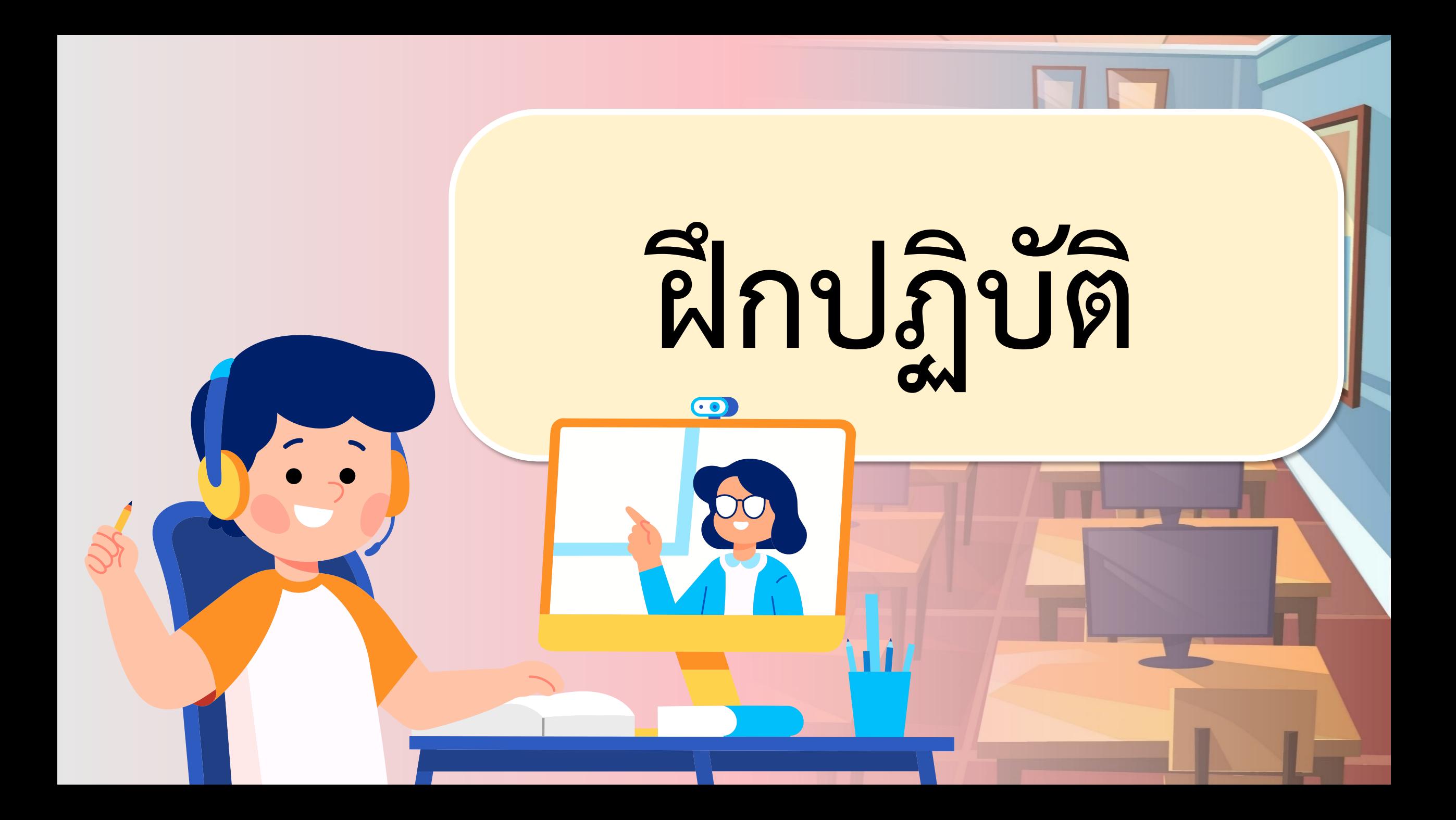

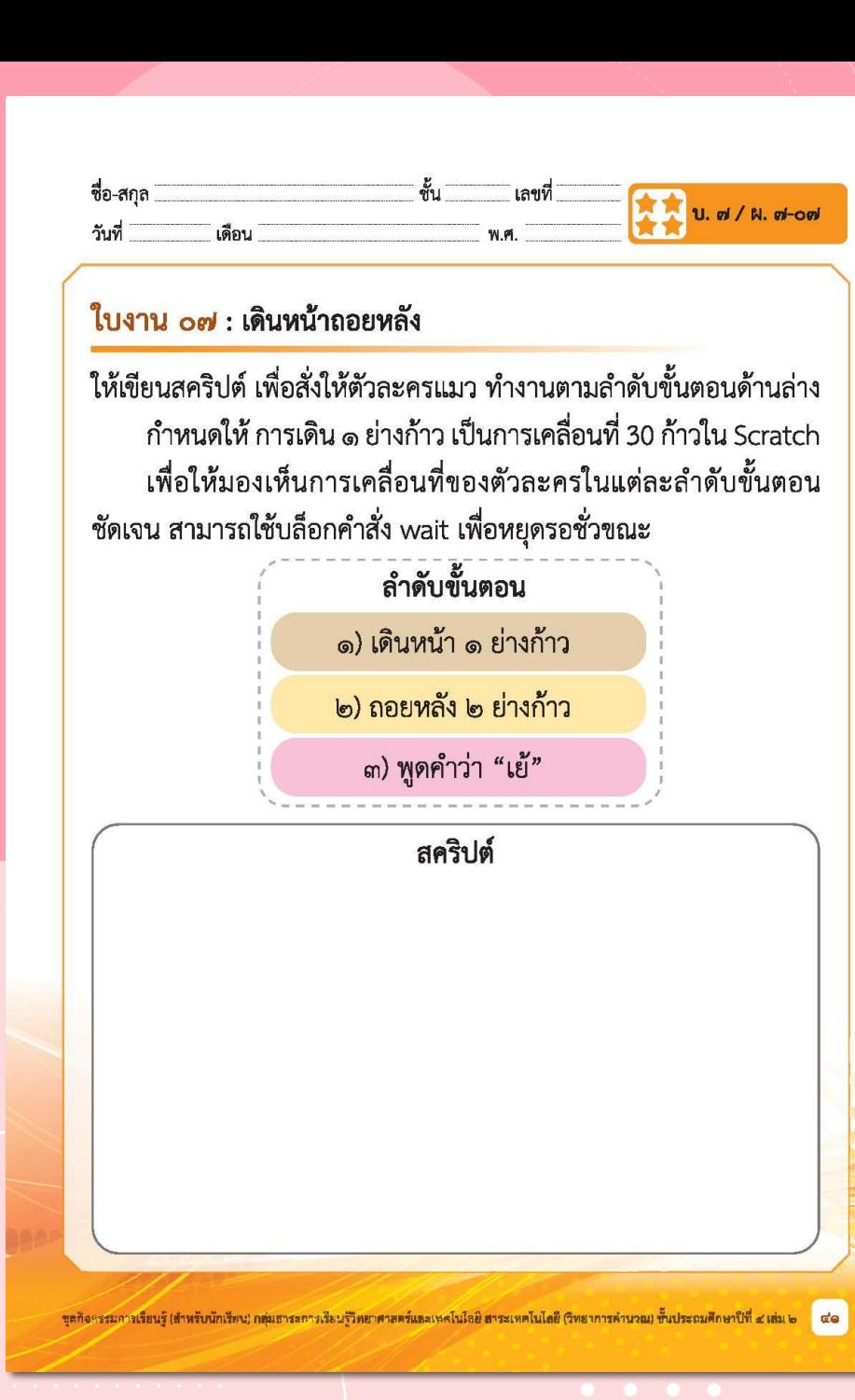

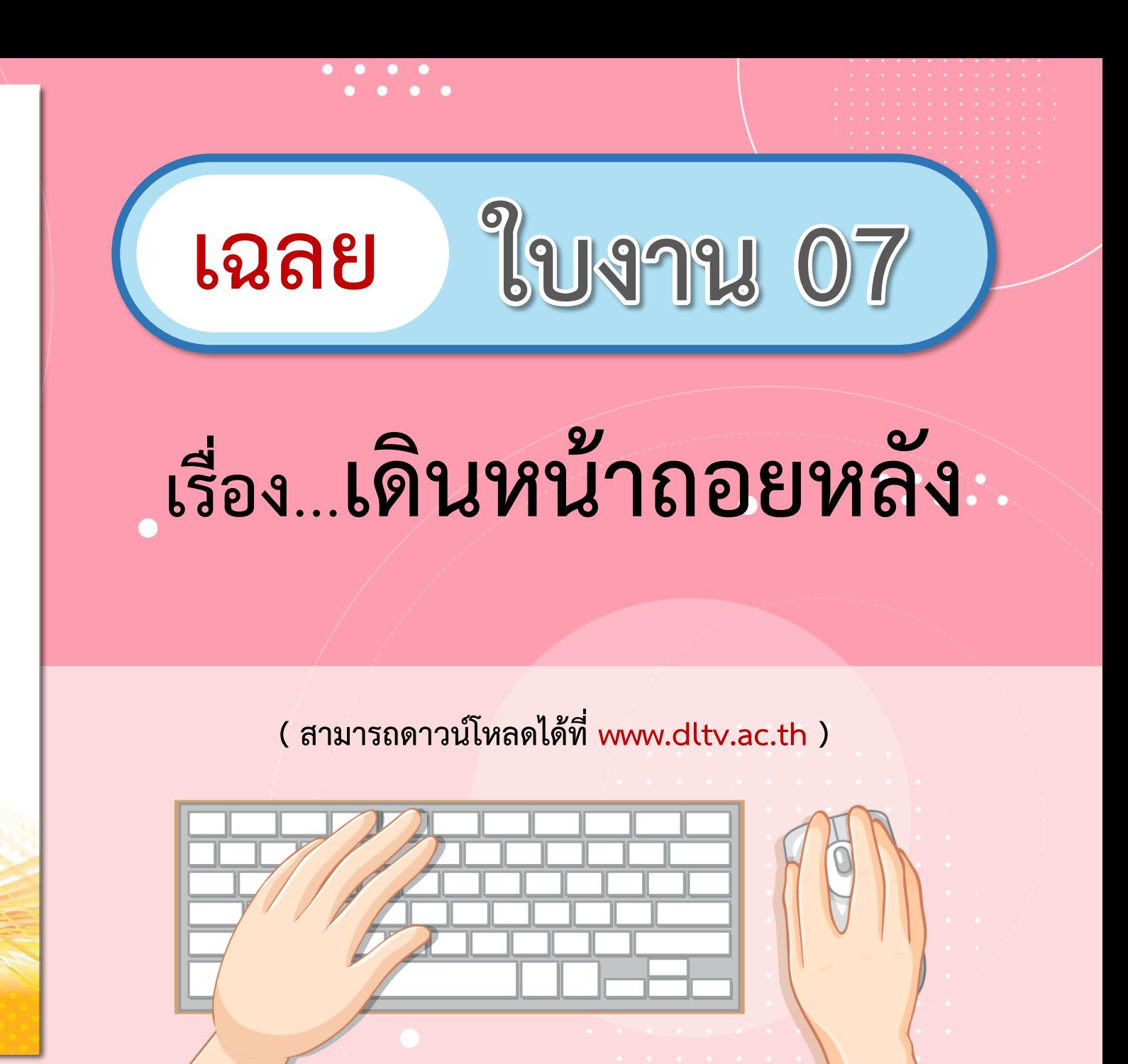

การวางแผนออกแบบเขียนสคริปต์ **ล าดับขั้นตอน สคริปต์** 1) เดินหน้า 1 ย่างก้าว when  $\sim$  clicked 30 steps move seconds 2) ถอยหลัง 2 ย่างก้าว  $-30$ move steps seconds  $-30$ move steps 3) พูดคำว่า "เย้" sa

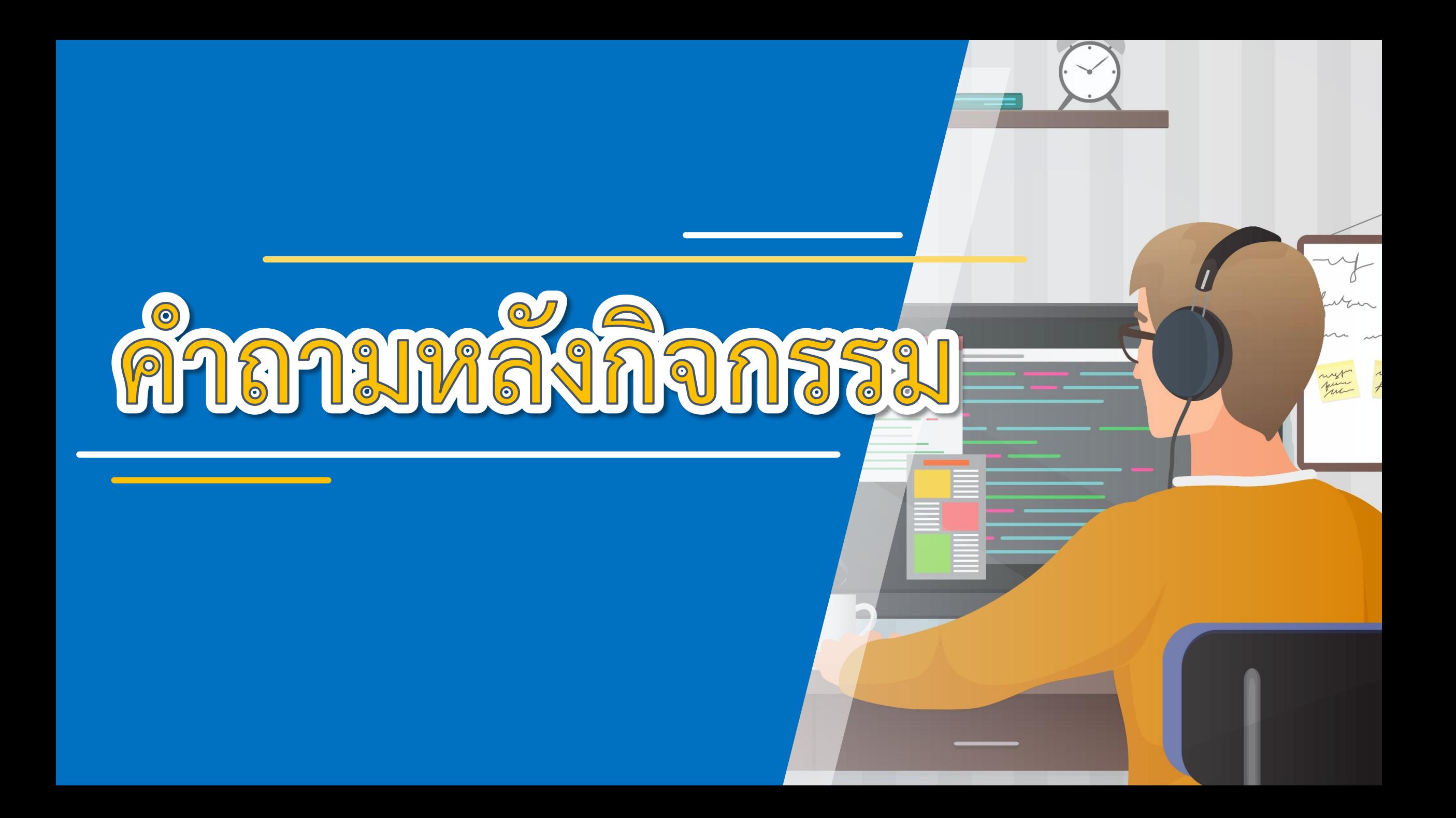

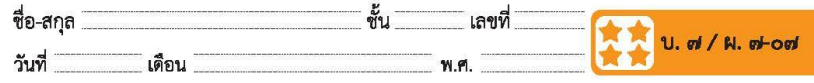

#### คำถามหลังจากทำกิจกรรม

๑. นักเรียนใช้บล็อกคำสั่งใด เพื่อสั่งให้ตัวละคร

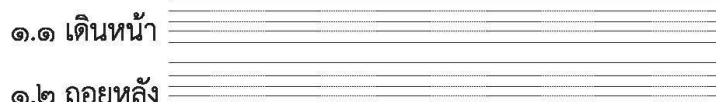

๒. นักเรียนใช้บล็อกคำสั่งใด เพื่อให้มองเห็นว่าตัวละครมีการหยุดรอระหว่าง การเดินหน้าและถอยหลัง

ใช้บล็อกคำสั่ง  $\equiv$ 

.๓. จากกิจกรรมนี้ สรุปได้ว่า

เราสามารถสั่งให้ตัวละครเดินหน้าหรือถอยหลัง ด้วยบล็อกคำสั่ง move โดยกำหนดตัวเลขที่แสดงจำนวนก้าว ถ้าเดินหน้ากำหนดด้วยจำนวนบวก เช่น move © steps และถ้าถอยหลังกำหนดด้วยจำนวนลบ เช่น move © steps

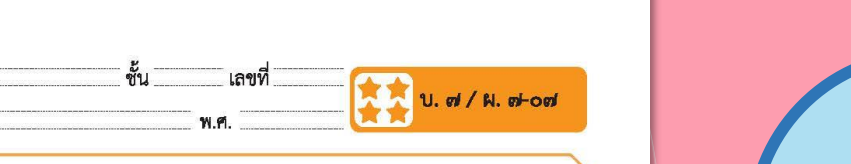

ขุดกิจกรรมการเรียนรู้ (สำหรับนักเรียน) กลุ่มสาระการเรียนรู้วิทยาศาสตร์และเทคโนโลยี สาระเทคโนโลยี (วิทยาการคำนวณ) ขั้นประถมศึกษาปีที่ ๔ เสม ๒ do

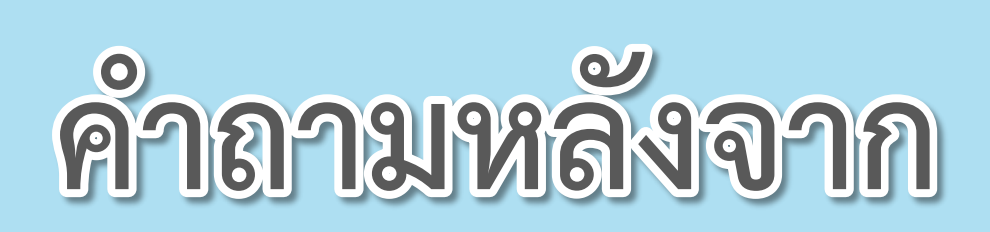

. . . .

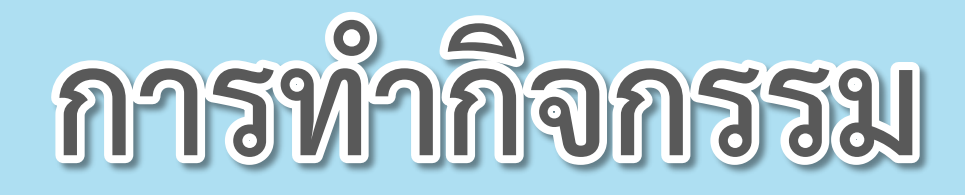

**( สามารถดาวน์โหลดได้ที่ www.dltv.ac.th )**

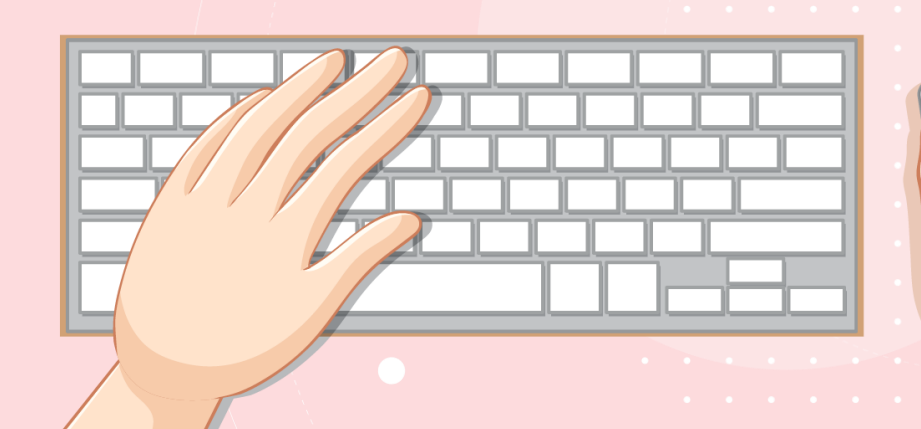

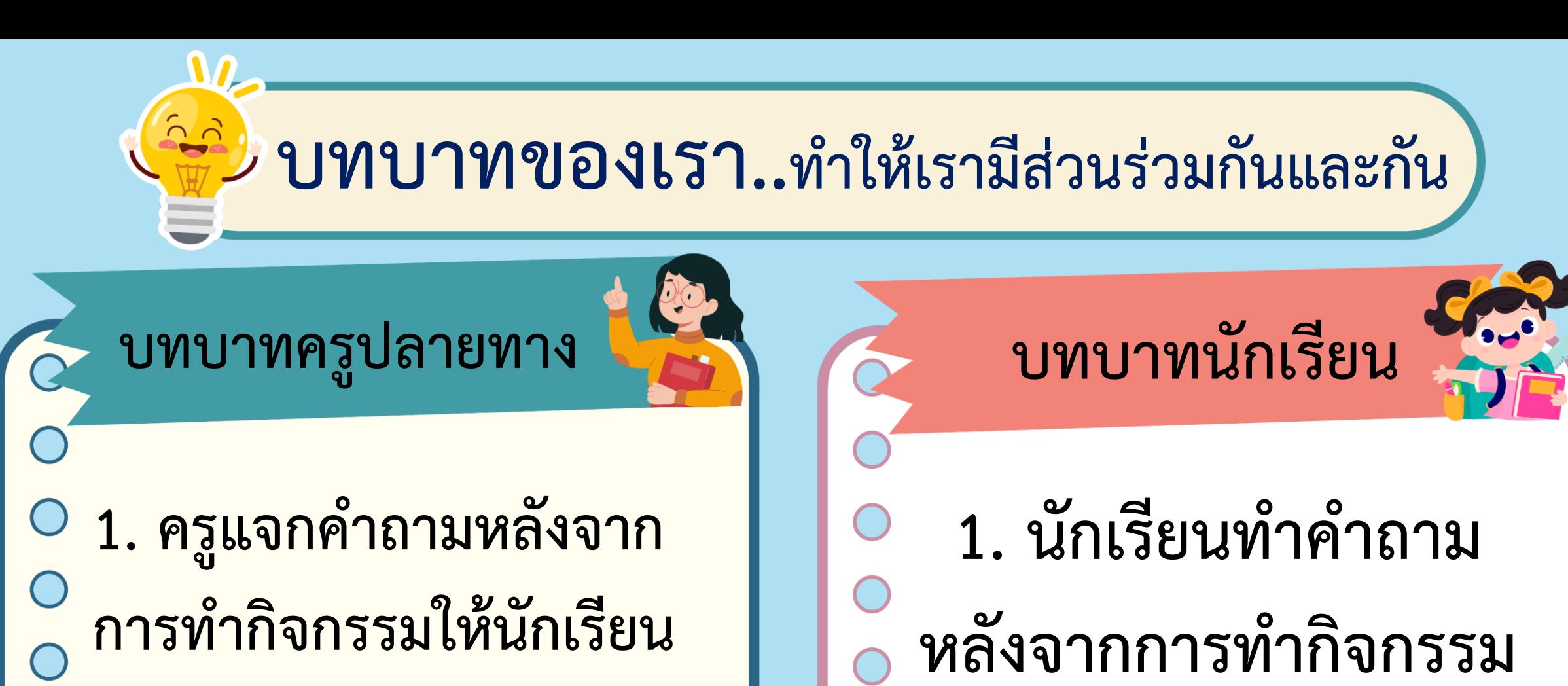

- <mark>2. ครูดูแลนักเรียนขณะทำ</mark>
- **กิจกรรม**

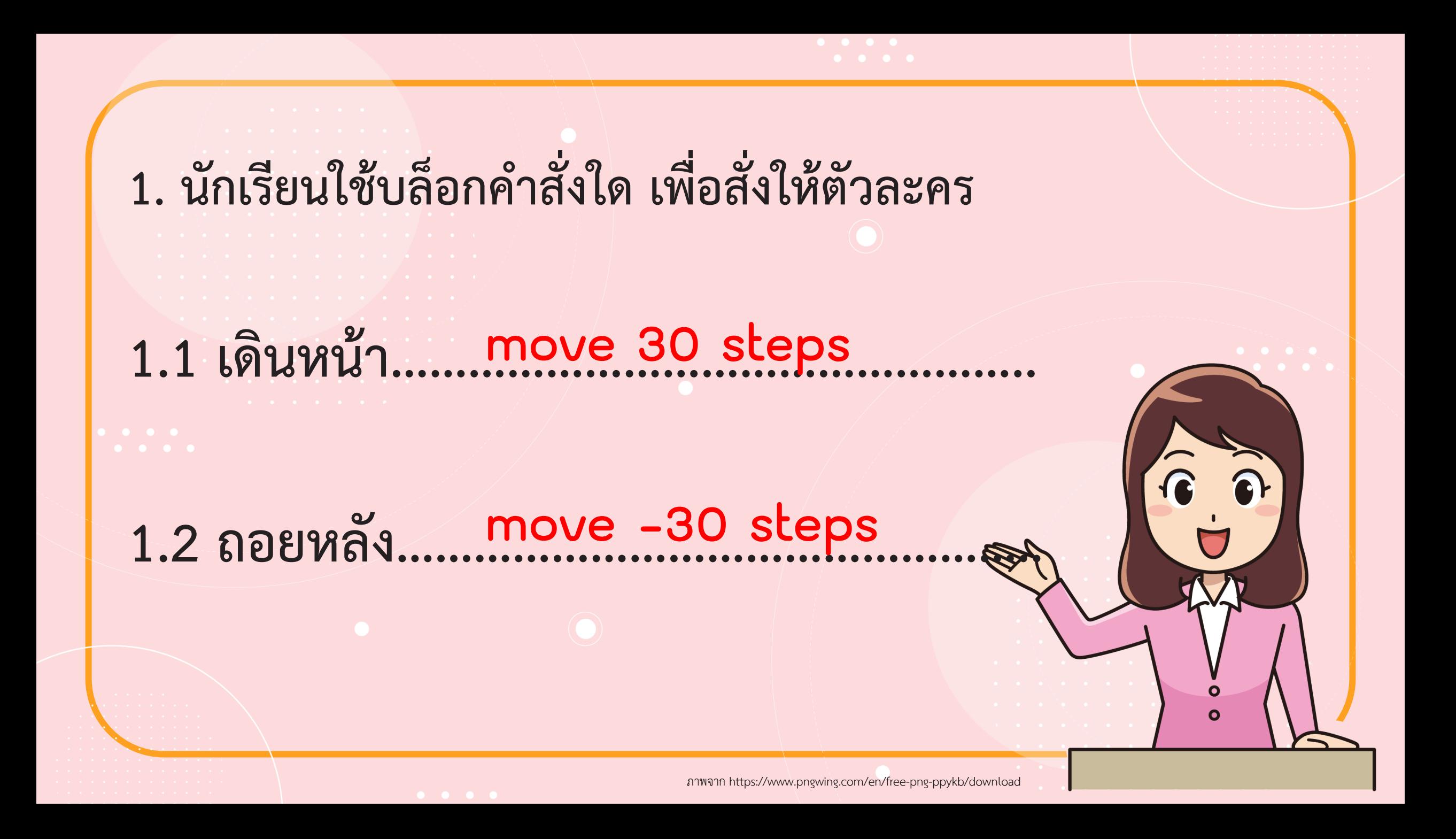

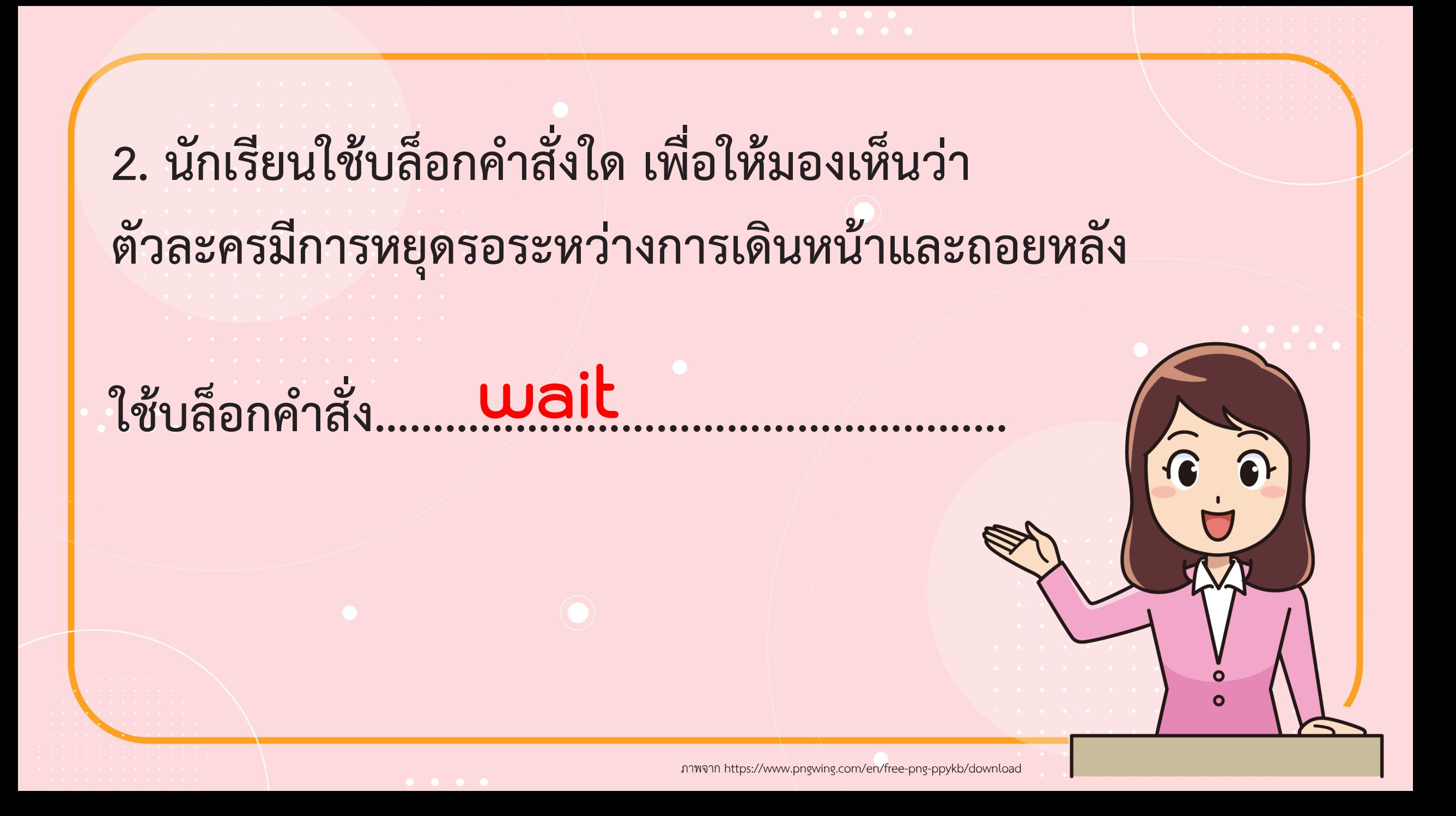

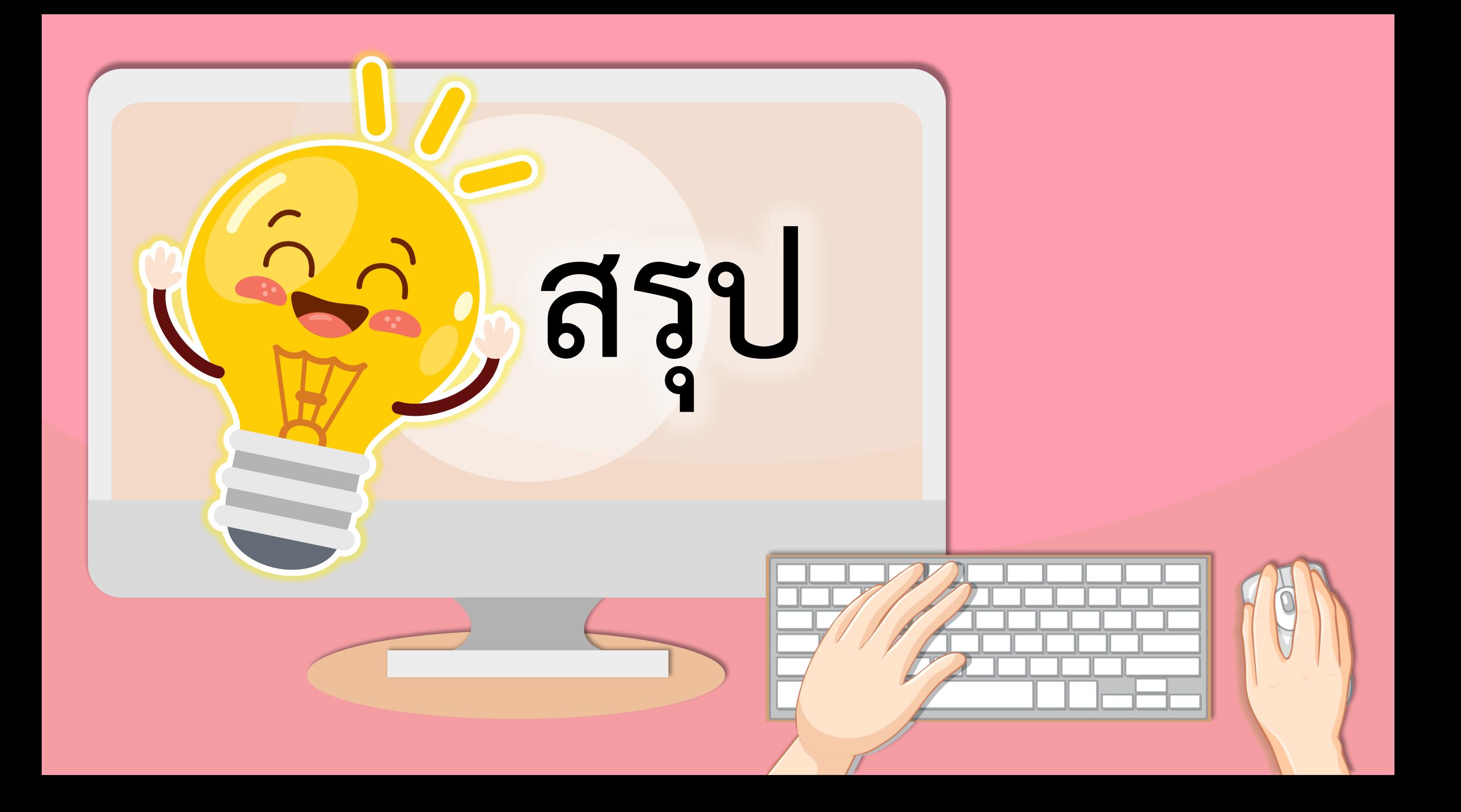

### **บทบาทของเรา..ท าให้เรามีส่วนร่วมกันและกัน**

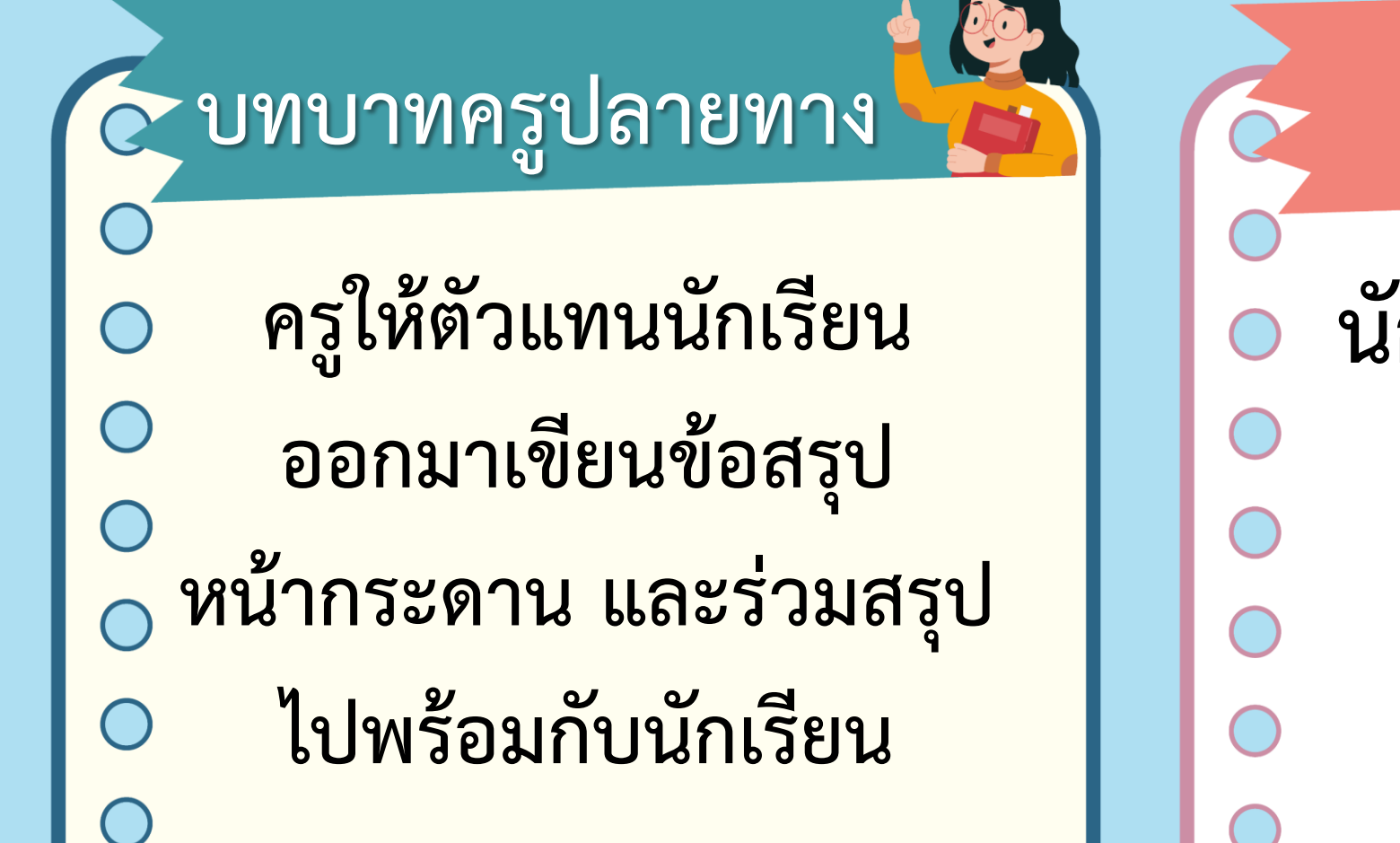

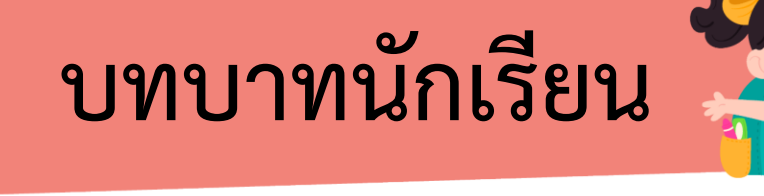

**นักเรียนตัวแทนออกมา สรุปหน้าชั้นเรียน**

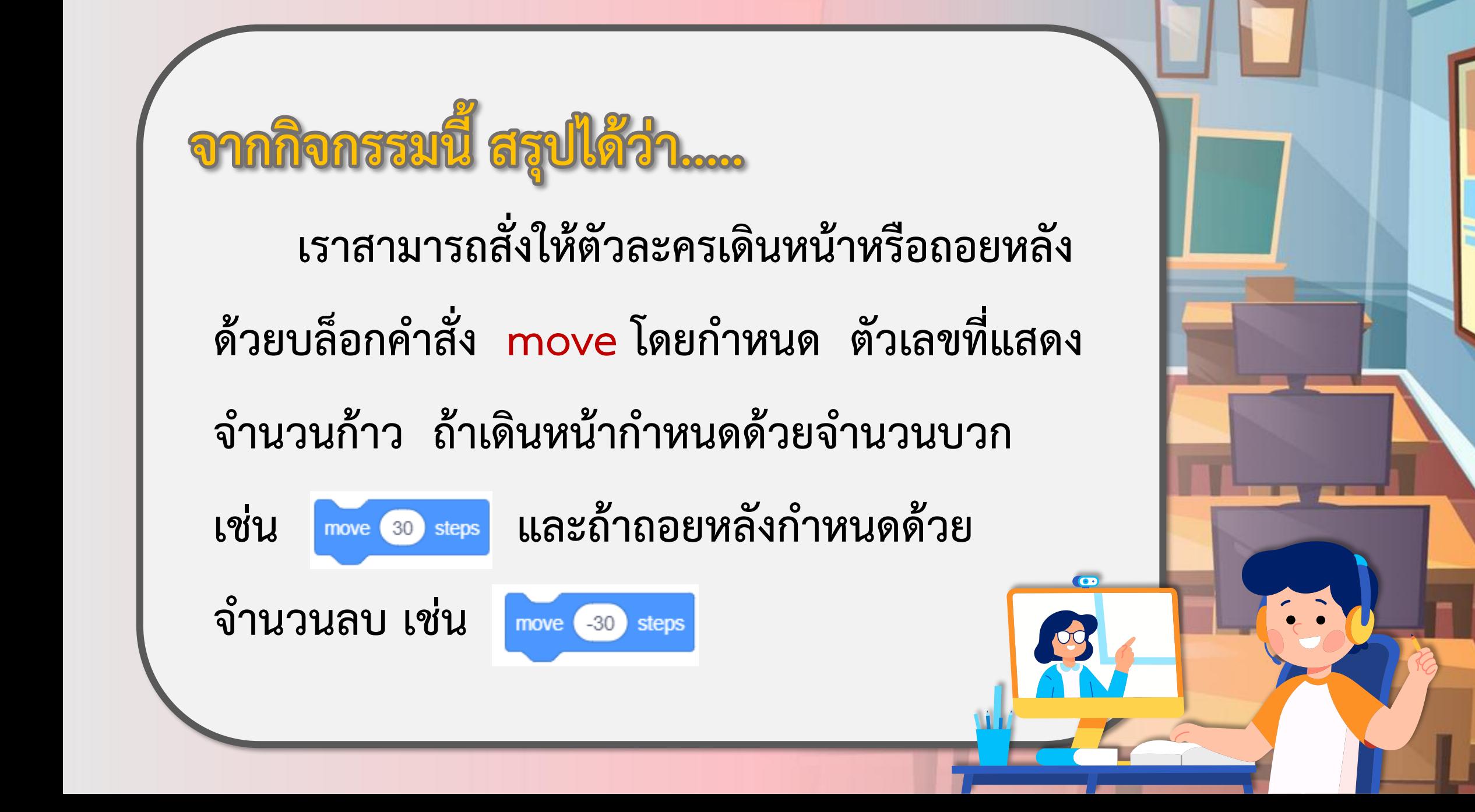

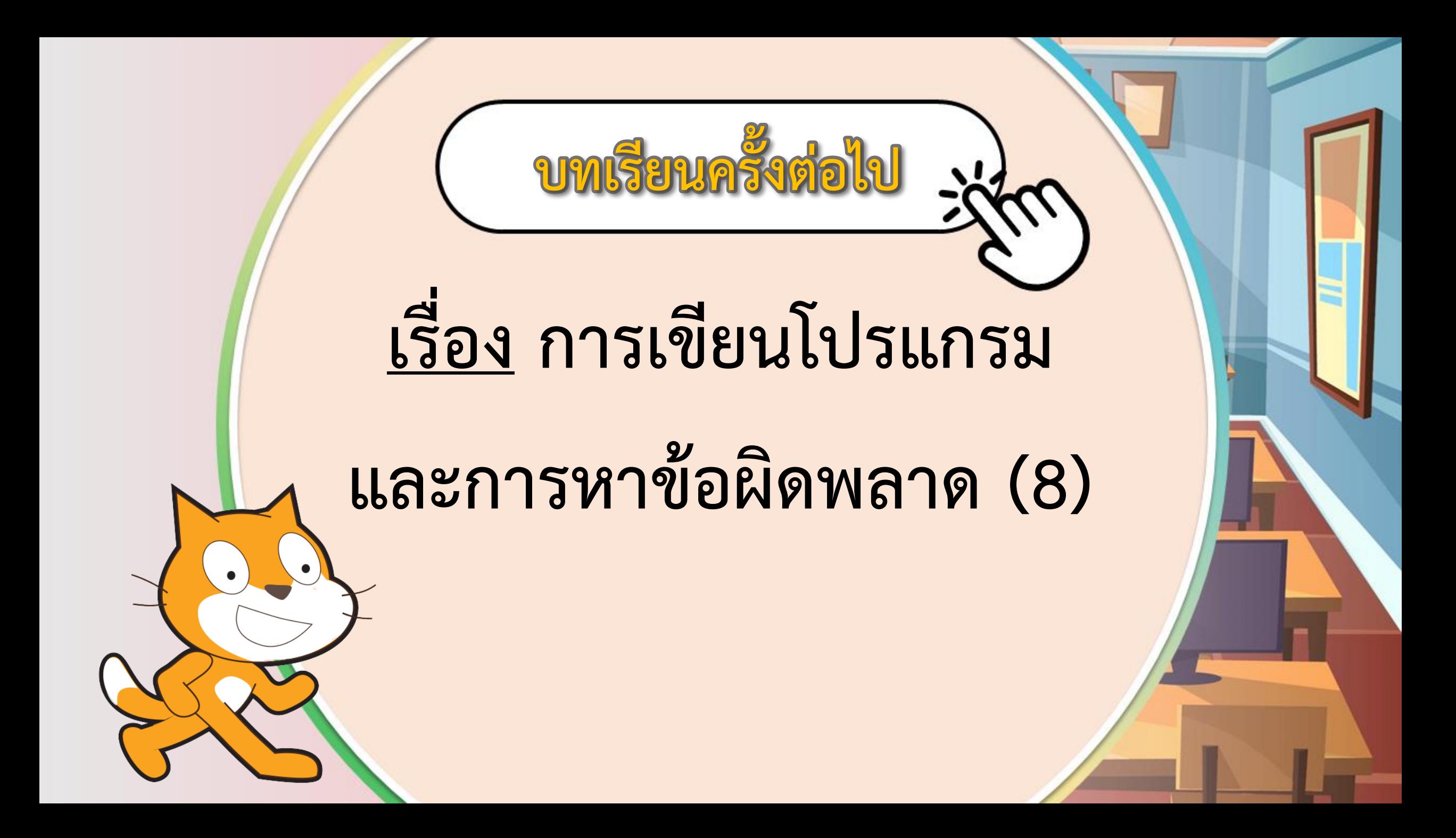

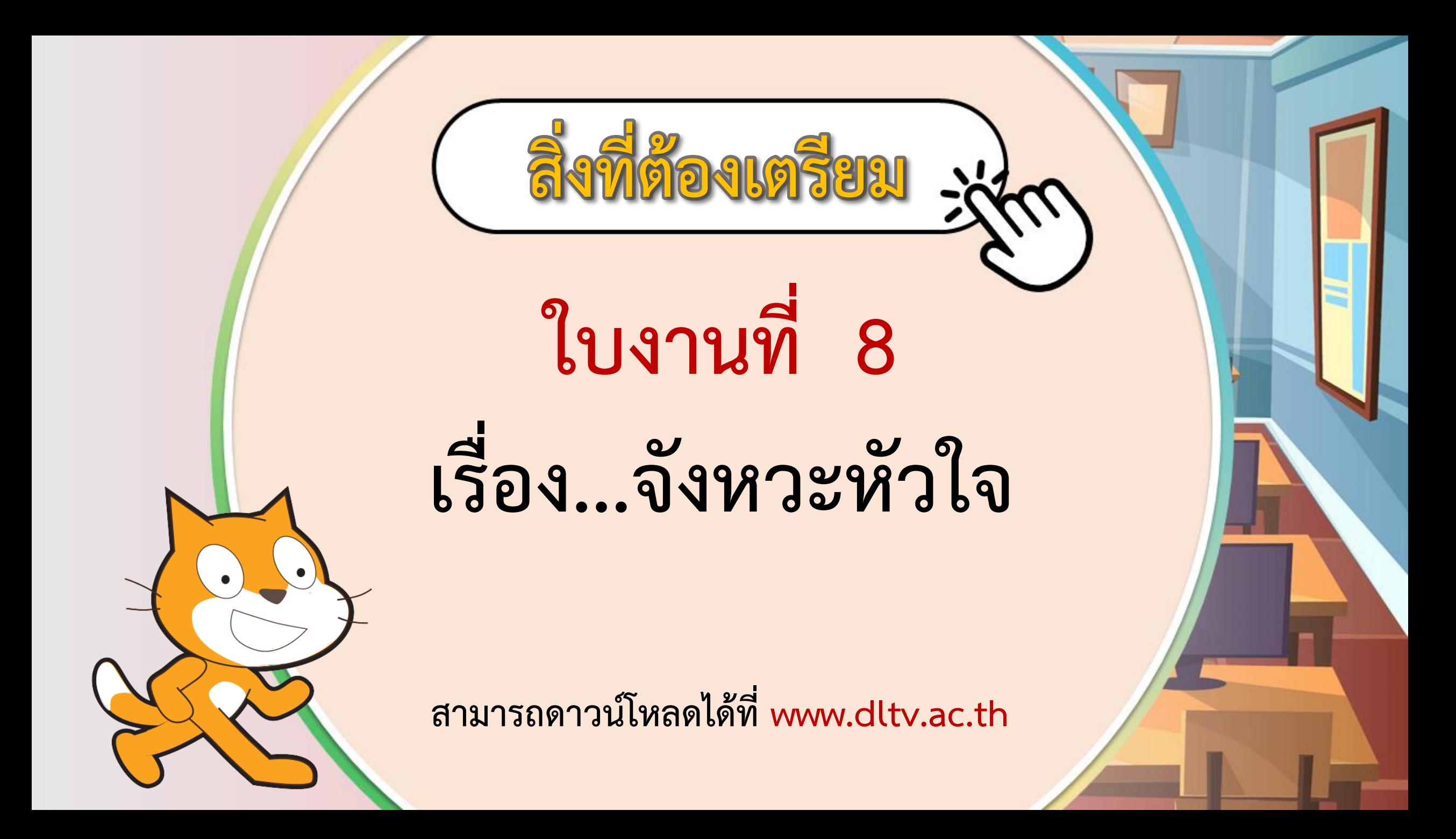